# **StrikePlagiarism.com**

ORIGINALITY IS A VALUE

# **Ръководство за Университетски администратор на Системата за антиплагиатство Strikeplagiarism.com**

Plagiat.pl Ltd. Варшава, ул. Врубла 8, 02-736 тел. +48 22 100 11 11 факс. +48 22 100 53 30

[www.strikeplagiarism.com](http://www.strikeplagiarism.com/) mail[: contact@strikeplagiarism.com](mailto:contact@strikeplagiarism.com)

# **I. Oбщ преглед на Strikeplagiarism.com**

Strikeplagiarism.com е ИТ инструмент, посветен на проверка на автентичността на текстови документи. Задачата на системата е да предостави информация, която позволява идентифицирането на броя на заемките в анализирания текст и идентифицирането на техните източници.

✓ Системата открива в анализирания документ фрагменти, идентични на текстовете, поставени в сравнителни бази данни, включително правилно отбелязани цитати и бележки под линия и фрагменти, които не са защитени от авторско право (например правни актове).

✓ Системата не посочва дали документът съдържа плагиатство.

#### **Strikeplagiarism.com сравнява всички качени документи**

#### **с източници в следните бази данни:**

- Документите в базата данни на Университета (документи "добавени към базата данни");
- Документи от базите данни на други Университети \*;
- Интернет ресурси;
- RefBooks база данни \*\*;
- Правна база данни.
- За да се даде възможност за сравняване с документи в базите данни на други университети, е необходимо да се подпише декларацията за обмен на база данни.
- \*\* Създадена от Plagiat.pl ООД база данни с книги, статии и други научни и специализирани публикации, предоставени от автори и издатели единствено за целите на антиплагиатския анализ. В момента тя съдържа над 3 милиона текстове, защитени с авторски права, предимно на полски и английски език.

Системата за антиплагиатство се предоставя в модела ASP (Приложение, подадено като доставчик на услуги):

- Обработката на данни се извършва на сървъра на доставчика на услуги;
- За да използвате услугата, имате нужда от компютър, свързан към Интернет.

### **II. Влизане в Strikeplagiarism.com**

✓ За да влезете в **Strikeplagiarism.com**, отидете на уеб-страницата http://strikeplagiarism.com/, и след това, в горния десен ъгъл, кликнете върху бутона "Влизане" .

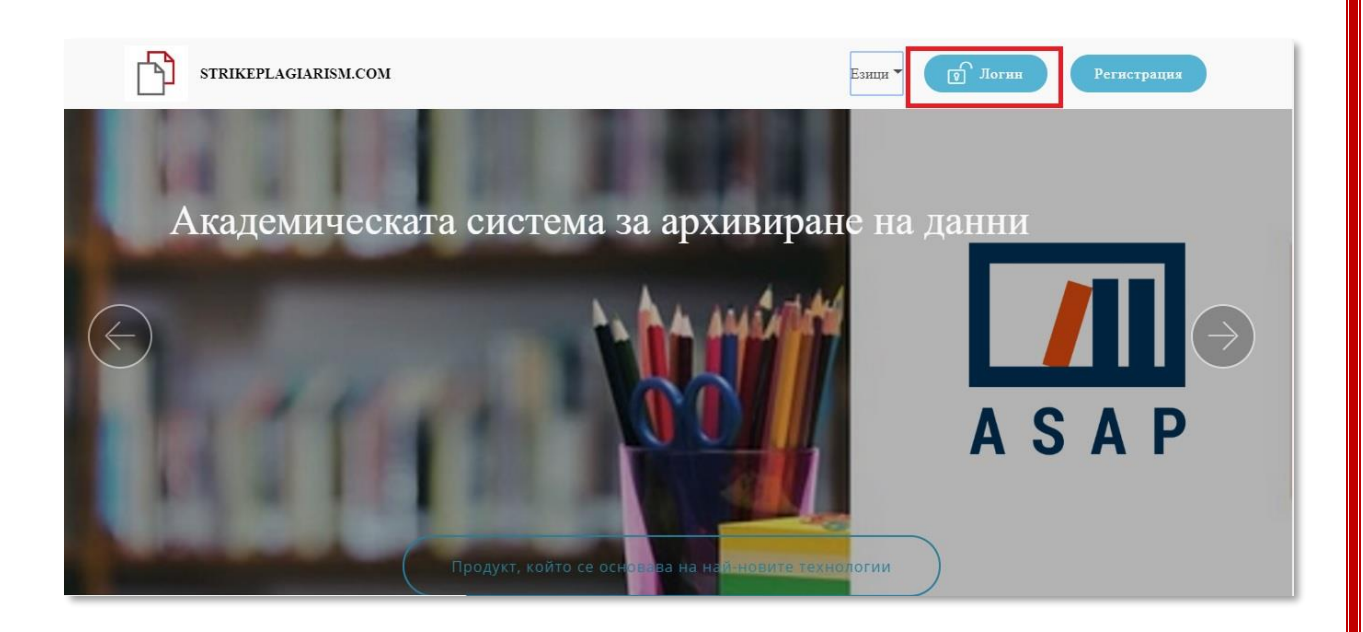

След като попълните полетата за влизане и парола, с данните, които сте получили по електронната поща, кликнете върху "Влизане".

Администраторът може да управлява: документите, потребителите и настройките на Университетския акаунт.

Администраторът има също и предварителен преглед на текущото състояние на използването по договора, произтичащо от споразумението за Системата за антиплагиатство.

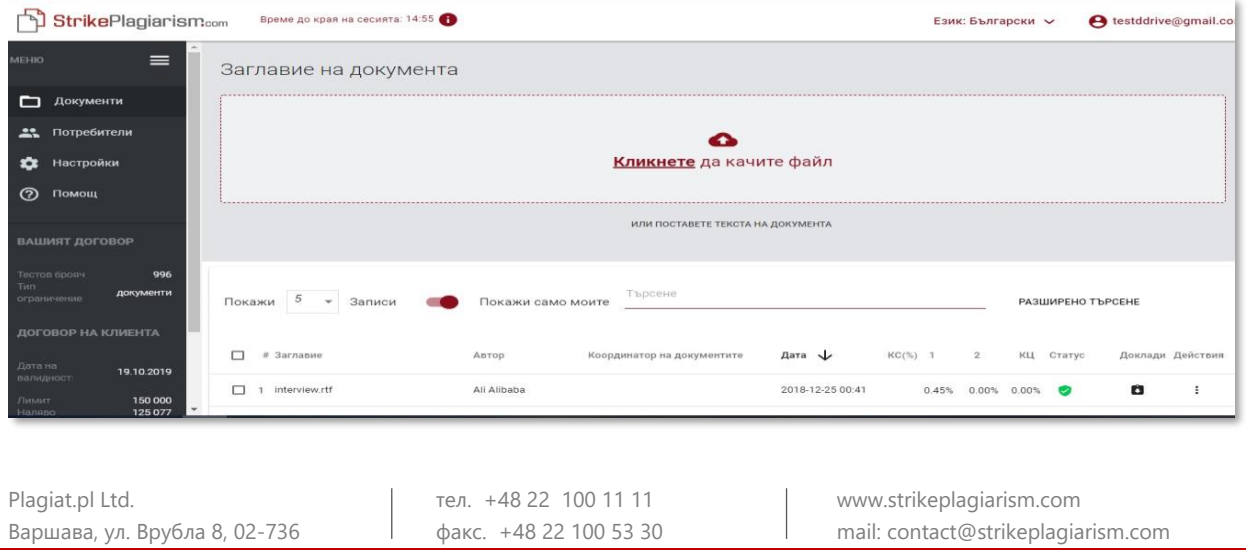

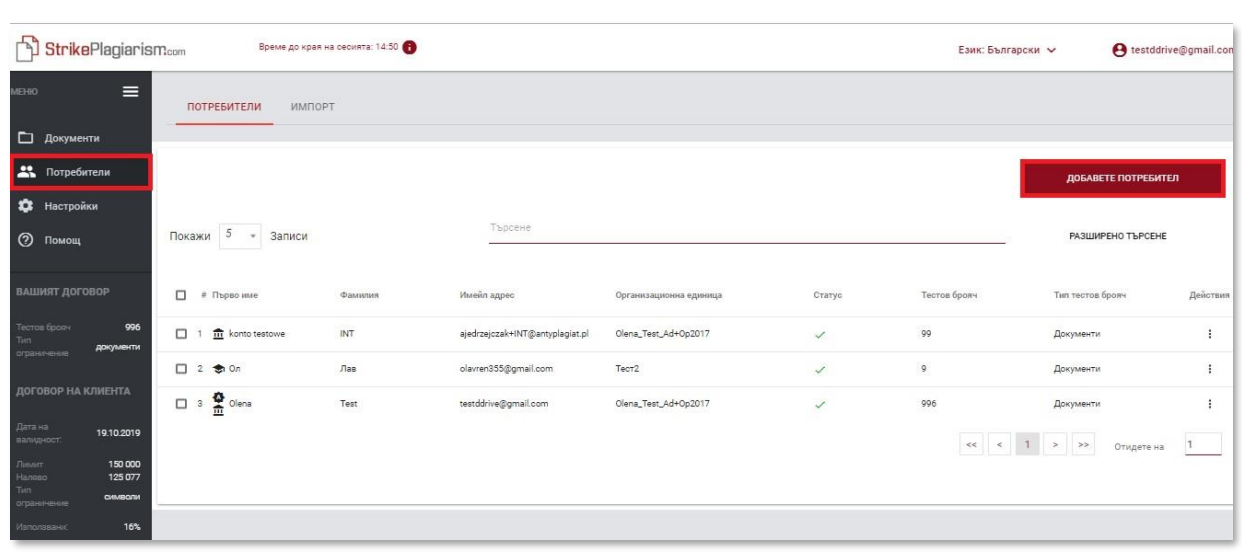

Освен това, Администраторът може да качва документи в системата. Подробна информация за методите за качване на документи е представена в **Университетското ръководство за употреба.** 

#### **III. Списък с потребители**

Разделът "Потребители" се вижда само в Администраторските акаунти. Използвайки функциите си, Администраторът може:

- Да добавя нови потребители
- Да редактира тестовия брояч на потребителите
- Да управлява потребителски акаунти (редактиране на потребителски данни, възстановяване на пароли)

✓ Списъкът съдържа основна информация за потребителите: роля на потребителя, име, фамилия, адрес на електронна поща, организационна единица, статус и тестов брояч.

Допълнителна информация за потребителя е видима, след като кликнете върху потребителски запис.

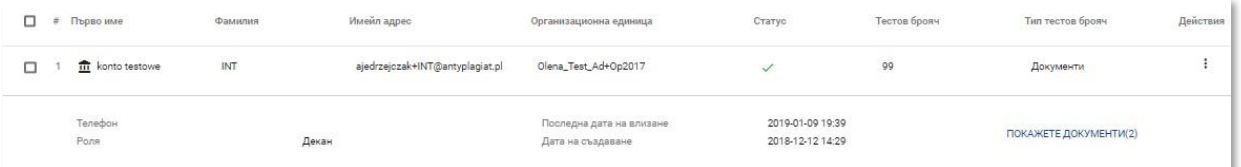

Администраторът може също така, директно от изгледа с подробности за Потребители, да премести документите, качени от тях, като използва бутона "Показване на документи".

✓ Съществуват 3 потребителски роли в системата: Декан, Лектор и Администратор, които имат различни права.

**Декан** (или без никаква индикация) - може да качва документи в системата, да добавя документи към базата данни за сравнение и да редактира данните в тях; има предварителен преглед на всички документи в рамките на организационната единица, към която е определен потребителят (например Факултет) и на всичко, което потребителят е качил в системата, независимо от организационната си единица.

**Лектор** – може да качва документи в системата и да редактира данните в тях; има предварителен преглед на документите, които самият потребител е качил в системата, както и на тези, към които е бил определен като координатор от потребител Декан. Координаторите автоматично получават Доклади за подобност на документите, към които са били определени, по имейл, така че няма нужда да влизат в системата.

**Aдминистратор** –има всички права на потребител Декан, може да преглежда всички документи, качени в акаунта на Университета и може също така да изтрива документи. Освен това, те могат да управляват настройките на Университетския акаунт.

✓ Списъкът с потребители използва три статуси на потребители.

"**Неактивен"** (<sup>3)</sup> има потребители, които не са активирали своя акаунт (т.е. не са кликнали върху линка за активиране в полученото електронно съобщение и не са задали парола за акаунта).

"Активен" ( ) означава, че потребителят е активирал акаунта и може да използва системата.

"Хиберниран" ( \*) означава, че въпреки че в системата съществува потребителски акаунт, този потребител не може да влезе в него.

✓ За да създадете нов потребителски акаунт, кликнете върху бутона ДОБАВЕТЕ ПОТРЕБИТЕЛ в раздела "Потребители" и попълнете задължителните

полета. Докато всички задължителни полета не бъдат попълнени, бутонът

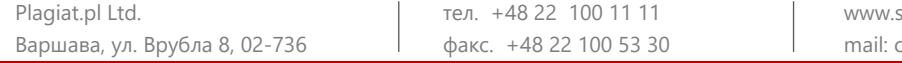

strikeplagiarism.com mail[: contact@strikeplagiarism.com](mailto:contact@strikeplagiarism.com) ЗАПАЗИ

ще бъде неактивен.

Задължителните полета включват: име и фамилия на потребителя, имейл адрес, до който ще бъде изпратен линк за активиране (с опцията за задаване на парола от потребителя), организационна единица и роля на потребителя.

Допълнителните полета включват академично звание (обикновено се използва за потребители с роля на лектор) и телефонен номер.

Добавяне на потребител Първо име Имейл адрес tenemou Фамилия 55555555 Olena Lavrentieva Al4uk@mail.nu .<br>Тип тестов брояч Olena\_Test\_Ad+Op2017 • Въведете академично ... Декан • Въведете лимит на тестовия бр. Документи OTMAHA

Тестовият брояч определя лимита на проверки на потребителя.

✓ Промяната на стойността на тестовия брояч на потребителите е възможна от списъка с потребители, като кликнете върху иконата с молив до полето, съдържащо тестовия брояч. Новата стойност

трябва да се потвърди с икона  $\vee$ , за да бъде запазена.

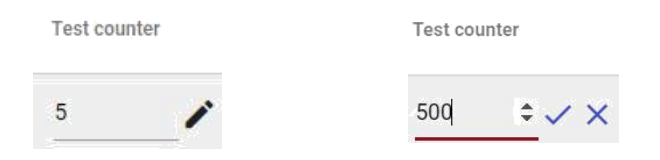

Ако тестовият брояч е изчерпан, потребителят губи възможността да проверява документи, но все пак ще може да добавя документи към базата данни за сравнение на системата, без да проверява.

Опциите за управление на потребителите ("Действия") са разположени под иконата в най-дясната колона на таблицата (виж графиката по-долу).

#### Опциите са:

- редактиране на потребителски данни,
- възстановяване на парола на потребител,
- хиберниране на потребител (или активиране),

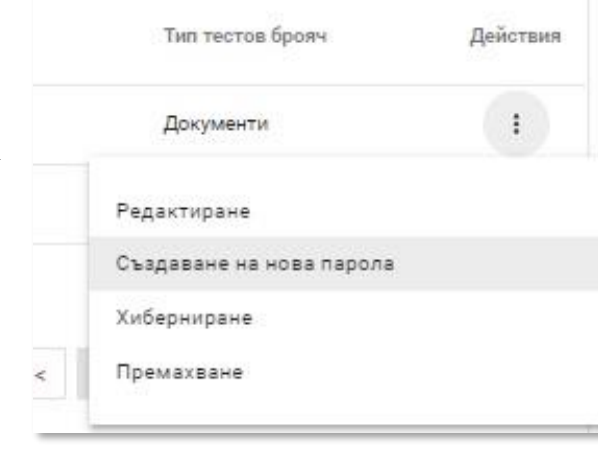

• изтриване ан потребител.

Редактирането на потребителски данни е аналогично на създаването на нов потребителски акаунт. В случай на администраторски акаунт, основни данни (име, фамилия, имейл) могат да бъдат редактирани само от Отдела за обслужване на клиенти на Plagiat.pl.

В режим на хиберниране, потребителят променя статуса на "Хиберниран". Администраторът може да обърне този процес, като използва опцията, която ще замени бутона за хиберниране - "Активиране" - за хиберниран потребител.

Списъкът показва 5 записа по подразбиране. За да увеличите броя на видимите записи, изберете съответната стойност в полето:

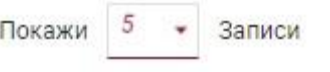

Разширеното търсене позволява на Администратора да филтрира потребителите според зададени параметри.

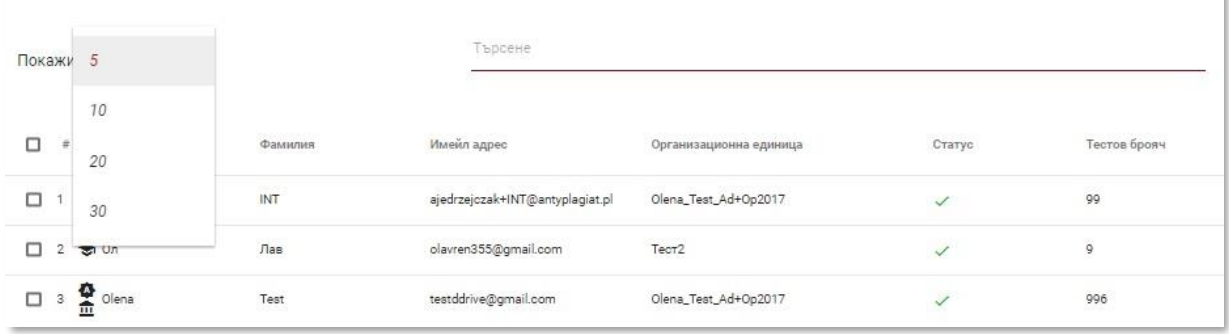

В полето за потребителско име, въведете името на потребителя, който търсите.

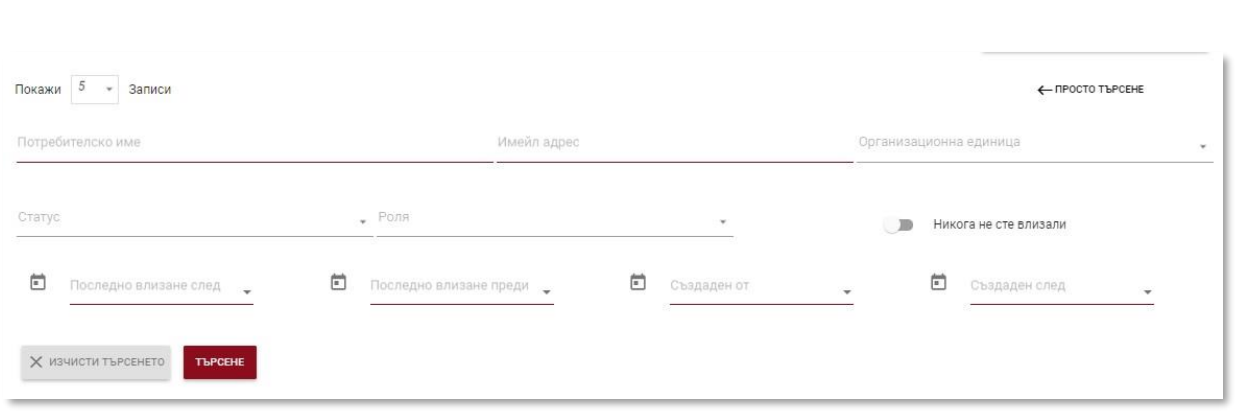

Търсенето на потребител по име, фамилия и имейл адрес също е достъпно от полето за търсене.

# **IV. Списък с документи**

✓ Изгледът по подразбиране на потребителския акаунт е разделът "Документи", където има списък с добавени към системата документи.

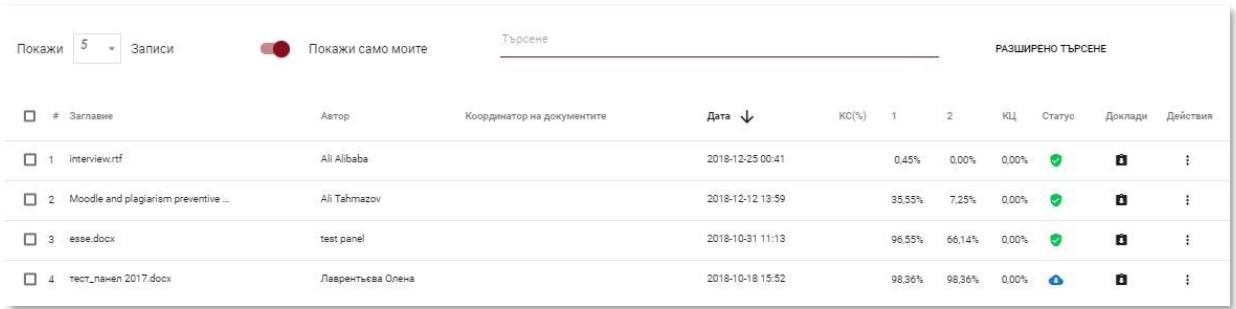

В списъка с документи, Потребителят вижда **всички документи, възложени на организационната единица,** към която принадлежи Потребителят. За да ограничите списъка с документи само до тези, качени от Потребителя, натиснете Show only mine плъзгача:

#### **Данните, показани в таблицата със списъци с документи, съдържат:**

- Заглавие
- Автор,
- Координатор,
- Дата на публикуване,
- Стойности на Коефициентите за подобност,

Статус на документа:

- $\epsilon$ В процес на обработка (анализиране);
- $\omega$ проверен,
- избран за базата данни (документ в процес 4 на индексиране, все още недобавен към базата данни и който не се използва за сравнение);
- додобавен към базата данни (документът a. се използва като референтен материал за последващи проверки);

отхвърлен (документи, чийто Доклад за подобност е бил отрицателно оценен от Координатора);

**Пълната версия на Доклада за подобност е налична в списъка с документи под иконата.**  $\bullet$ 

✓ Администраторът може да качва документи в системата по принципи, подобни на потребителския акаунт. Този процес е описан подробно в Университетското ръководство за употреба.

Разширеното търсене Ви позволява да филтрирате документи според параметри, зададени от Администратора.

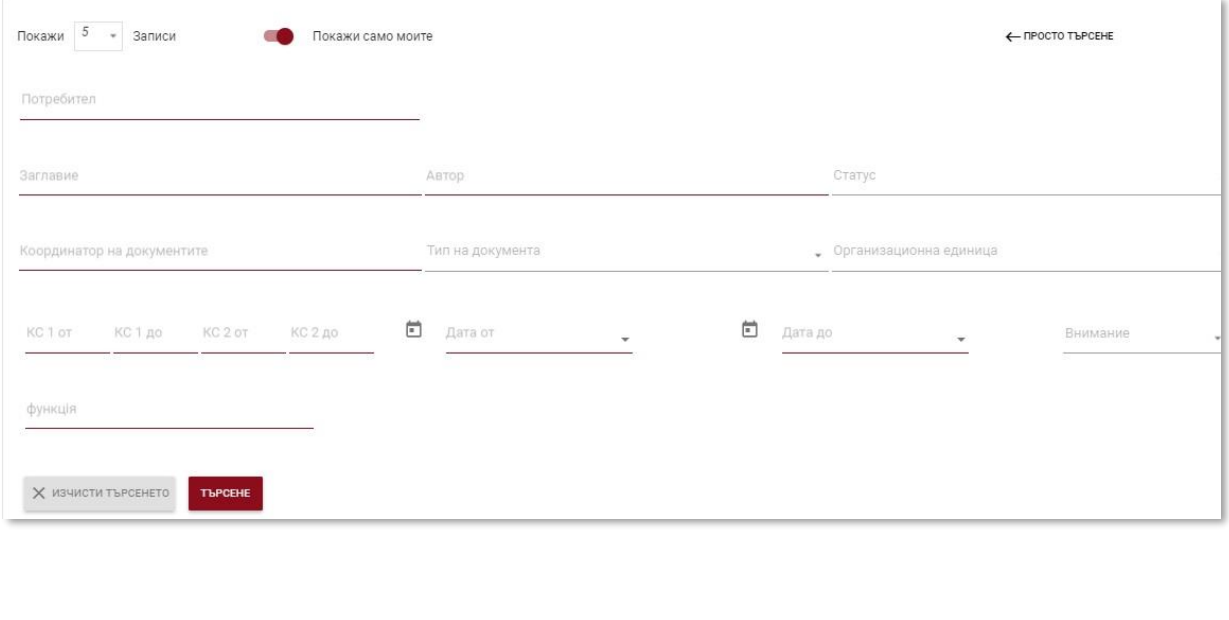

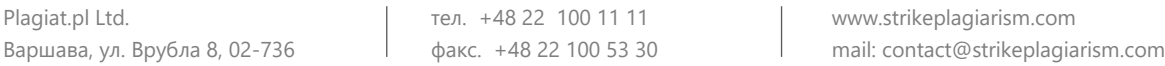

Допълнителна информация за документа е видима, след като кликнете върху запис на документ.

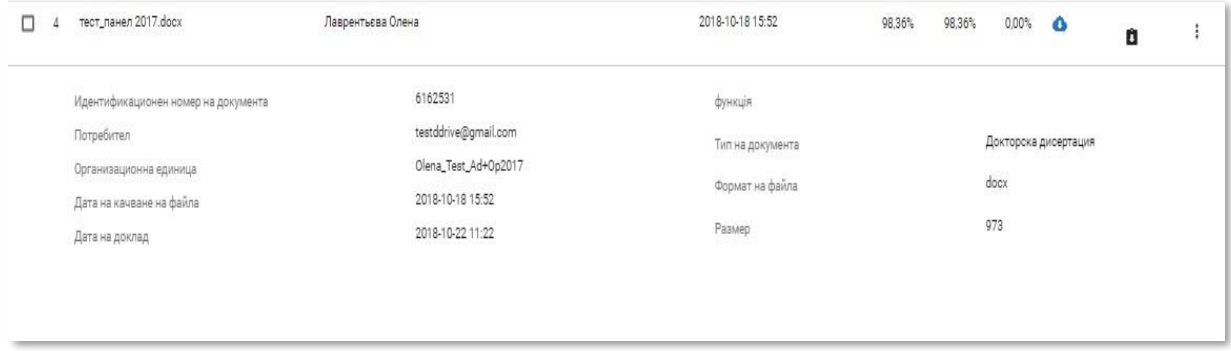

В полето "Начин на качване" ще се покаже информация за използвания начин на качване. Ако работата е качена чрез използване на начина "от файл", действието ще се покаже като използвания файлов формат, напр. "docx", ако използвате начина "copy-paste" - като "txt".

✓ Сортирането на таблицата е достъпно, като кликнете върху заглавията на колоните в таблицата.

Кликването върху стрелката до позициите: Заглавие, Автор, Координатор - ще доведе до позиционирането на записите в азбучен ред.

Кликването върху стрелката до елементите: Дата - ще доведе до позиционирането в хронологичен ред, Статус - позициониране според статусите.

Допълнителни опции **("Действия")** се намират под иконата в най-дясната колона на таблицата (виж графиката по-долу).

#### Допълнителните опции са:

- преглед на доклада за подобност в пълна версия и в кратка версия (не съдържа работно съдържание с маркирани фрагменти);
- преглед на текста в txt формат;
- редактиране на информацията за документа;
- добавяне / изтегляне на документ от базата данни или отхвърляне на документа (в зависимост от текущия статус);
- показване на историята на промените.
- Пълен доклад
- Кратък доклад
- Покажи текст
- Редактиране
- Отхвърляне
- Добавяне към базата данни
- Покажи историята
- Изтриване

Кликването върху "Добавяне към базата данни" ще добави избрания документ към базата данни за сравнение и ще промени статуса му на "Избран за база данни". След индексирането, статусът автоматично ще се промени на "Добавен към базата данни".

Кликването върху "Изтеглете от базата данни" ще премахне избрания документ от базата данни за сравнение и ще промени статуса му на "Проверен", а за документите, които не подлежат на проверка- на "Отхвърлен".

Кликването върху "Отхвърляне" ще промени статуса на документа на "Отхвърлен", което ще блокира документа, преди да бъде случайно добавен към базата данни за сравнение.

Кликването върху "Възстановяване" ще върне отхвърлената работа обратно до статуса "Проверен".

Кликването върху "Редактиране" отваря прозореца за редактиране на документи, в който Потребителят може сам да промени данните в показателя на документа.

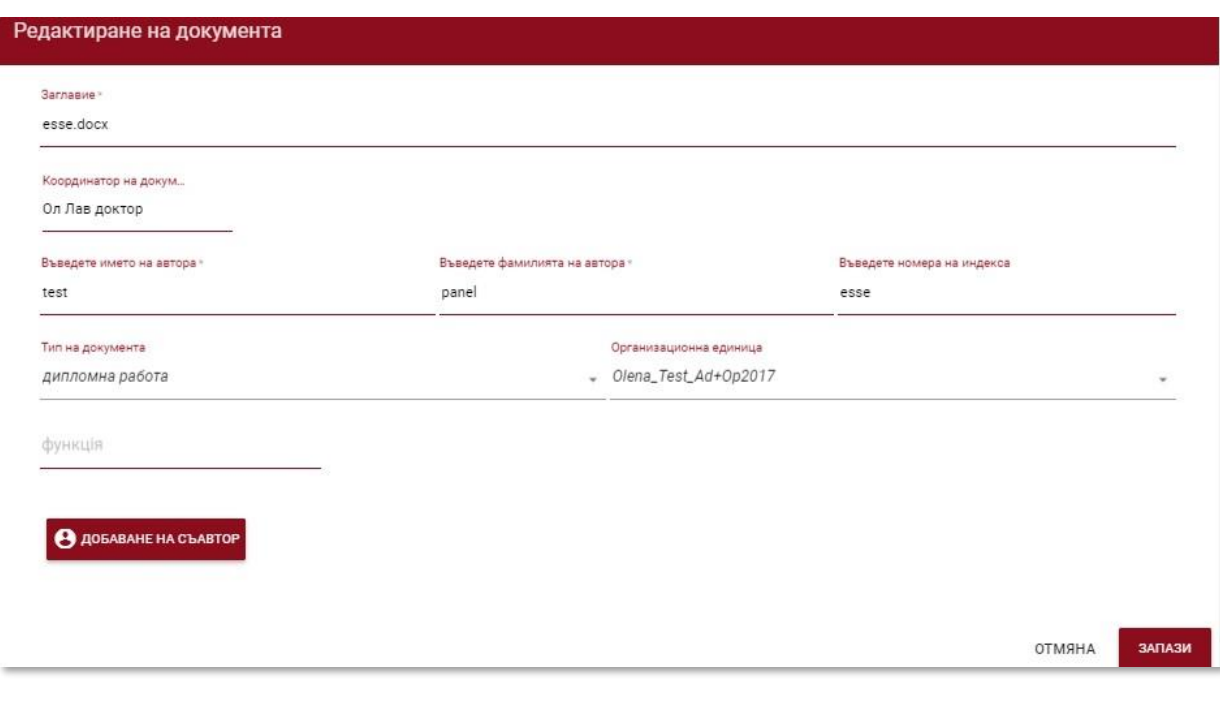

Кликването върху "показване на историята" ще отвори прозорец, в който

потребителят може да провери историята на промените, направени в даден документ.

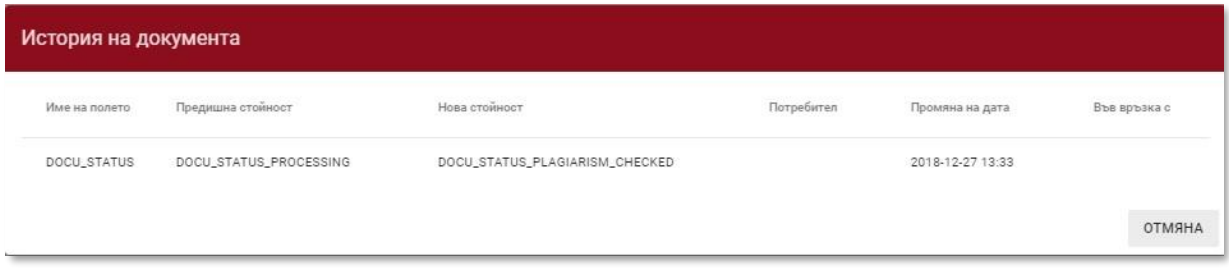

✓ Системата позволява едновременно работа с множество документи. Документите могат да бъдат избрани поотделно, като кликнете върху квадратчето за отметка в колоната "Брой" или изберете всички документи, които се виждат на текущата страница в списъка, като поставите отметка в заглавката на таблицата.

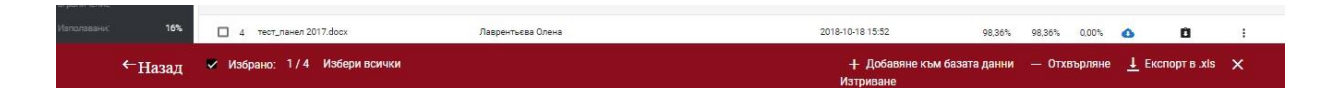

Дейностите, които могат да се извършват на множество документи, включват добавяне към базата данни, отхвърляне на документи и изтегляне на списък с подробни данни за документите.

ОТХВЪРЛЯНЕ - опцията за отхвърляне на всички избрани документи със състояние "Проверен".

ДОБАВЯНЕ В БАЗАТА ДАННИ - можете да добавите всички маркирани документи със статус "Проверени" към базата данни за сравнение.

ЕКСПОРТИРАНЕ В XLS - след като кликнете върху опцията "Експортиране в xls", ще се експортира файл във формат на редактор MS Excel, съдържащ всички данни за избраните документи.

# **V. Настройки**

Разделът "Настройки" се вижда само в акаунта на Администратора. Използвайки функциите си, Администраторът може:

• Да определя параметрите на документа

Plagiat.pl Ltd. Варшава, ул. Врубла 8, 02-736 тел. +48 22 100 11 11 факс. +48 22 100 53 30

[www.strikeplagiarism.com](http://www.strikeplagiarism.com/) mail[: contact@strikeplagiarism.com](mailto:contact@strikeplagiarism.com)

- Да управлява организационната структура
- Да задава параметри на доклада

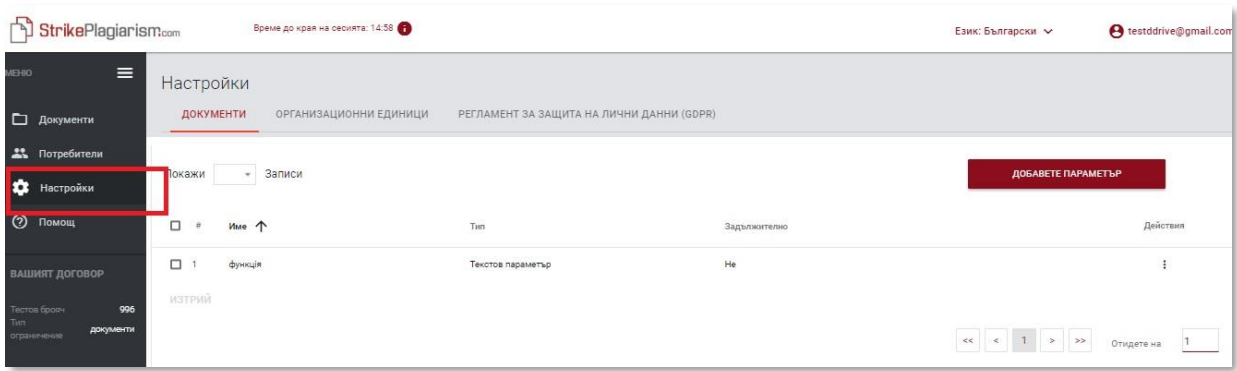

Частта "Документи" в разделите "Настройки" се използва за добавяне и редактиране на "параметри на документа" - допълнителни полета, описващи документи, добавени към системата, които не са налични в стандартния файл.

За да създадете нов параметър, кликнете върху бутона ДОБАВЕТЕ ПАРАМЕТЪР

, за да определите името му (например специалност) и след това определете дали той трябва да се изисква (което означава, че завършването му ще бъде задължително, за да качите документа в системата).

Параметрите могат да бъдат под формата на текстови полета (текстови параметри) или падащи списъци с предварително зададени в системата стойности (параметър за изброяване). Пример за параметър на изброяване може да бъде списък от полета на обучение, избрани от Потребителите при добавяне на документ, който трябва да бъде проверен.

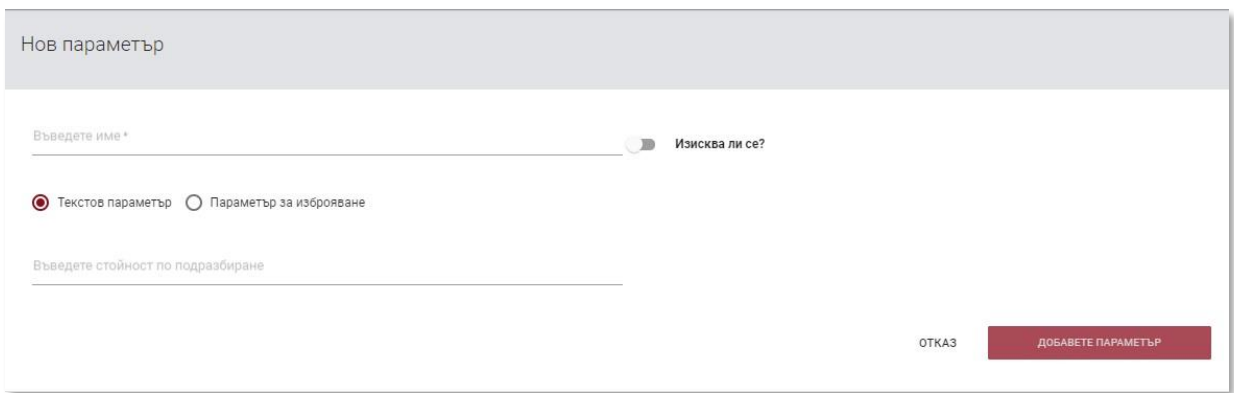

Следващата стъпка в случая на параметъра за изброяване е да се определят стойностите, които ще бъдат видими в падащия списък.

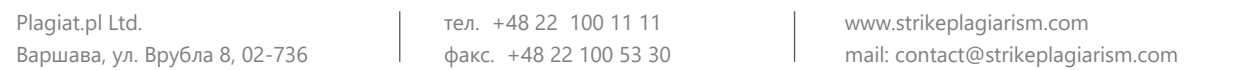

Администраторът също може да посочи стойност по подразбиране.

Администраторът може да редактира и изтрива параметрите на документа, използвайки опциите, налични под бутона "Действия".

✓ Разделът "Организационни единици" в секцията "Настройки" се използва за добавяне, редактиране и изтриване на елементи, показани в полето "Организационна единица", в стандартния формат за качване и редактиране на документи.  $\overline{a}$ 

Организационната единица само посочва името си. За да създадете нова единица, кликнете върху бутона **. АDDAUNIT . Редактирането и изтриването** на единици е възможно с помощта на опциите, налични под бутона "Действия".

Разделът "Доклади" в секцията "Настройки" се използва за дефиниране на параметрите на Докладите за подобност в системата.

Администраторът може да редактира 2 параметъра, свързани с докладите:

- Дължина на фразата за Коефициент на подобност 2 (25 думи по подразбиране),
- Броят на подчертаните думи, които ще доведат до разграничаване на документа, за да се провери дали са използвани редакционни процедури, насочени към нарушаване на резултатите от антиплагиатския анализ (предупреждение).

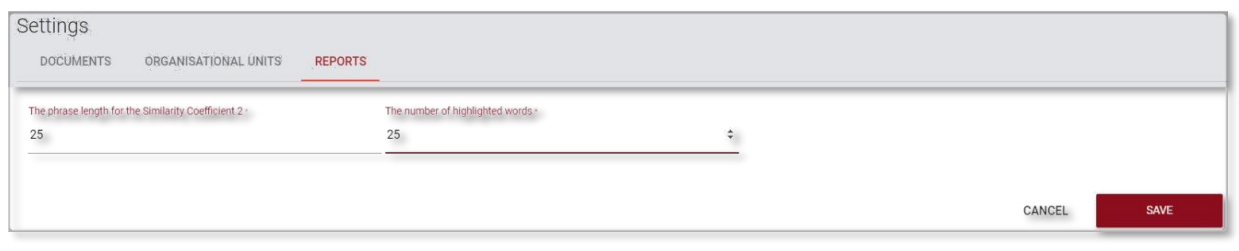

За да промените тези стойности, кликнете върху бутона "Редактиране" и след това, след промяна на стойностите, кликнете върху бутона "Запазване". Промените ще се прилагат за всички документи в акаунта Ви в системата.

# **VI. Договор**

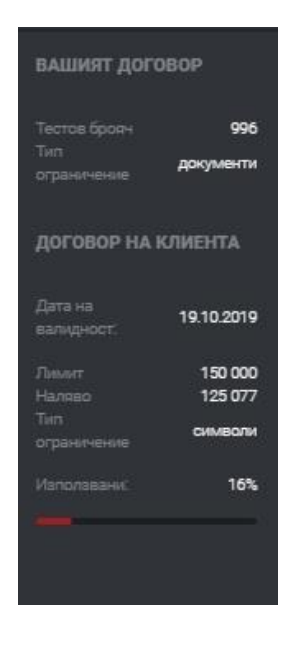

Секцията "Клиентски договор" показва датата на изтичане на срока на договора, единицата, използвана в договора (броя на проверените документи или използваните символи) и наличния лимит на документи / символите, които ще бъдат използвани от Университета.

Показваните стойности са резултат от лиценза за системата за антиплагиатство. В случай на преминаване на датата на договора или на изчерпване на проверките, допълнителната проверка на документите ще бъде блокирана за всички потребители, независимо от техния тестов брояч.

#### **VII. Помощ**

В раздела "Помощ" има полезни документи за потребителите (напр. Университетско ръководство за употреба, Насоки за тълкуване на доклад за подобност) и отговори на често задавани въпроси (Често задавани въпроси).

✓ В случай на въпроси или нужда от инструкции, свързани с работата на системата, моля, свържете се с Отдела за обслужване на клиенти на Plagiat.pl. За тази цел, Администраторът може да използва Формуляра за контакт, намиращ се в

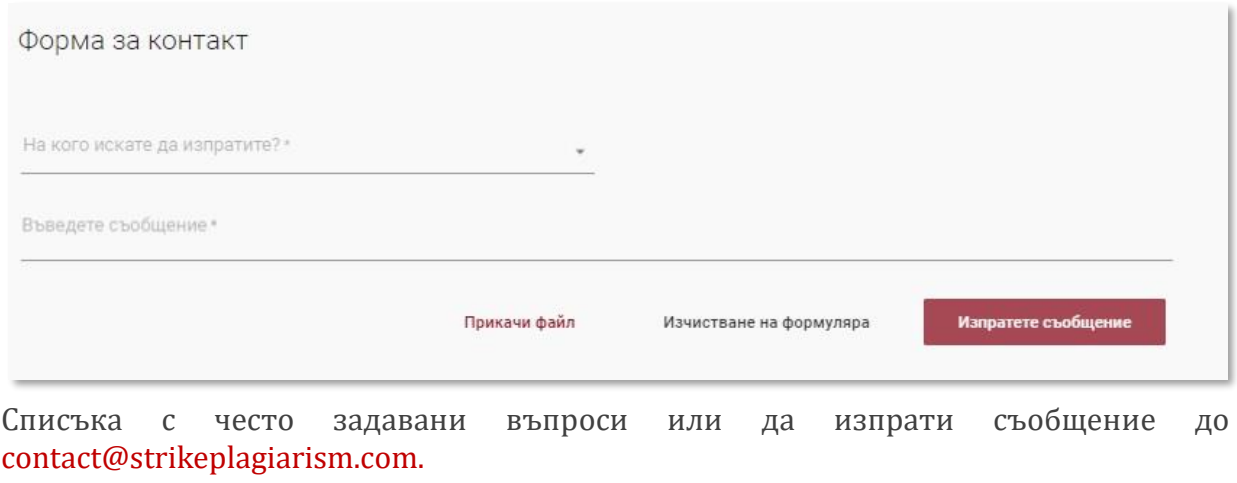

#### **VIII. Редактиране на данни и излизане**

✓ Преглед на администраторските данни, промяна на паролата и бутонът "Излизане" са достъпни, като кликнете върху потребителското име в горната лента на акаунта.

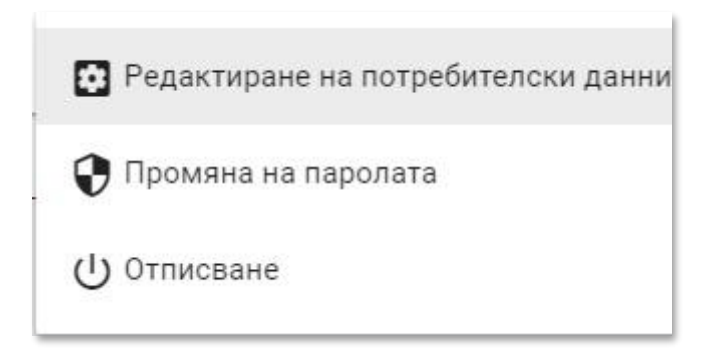

**Желаем Ви плодотворна работа със Системата за антиплагиатство!**